# **Instruction manual Universal Fieldbus-Gateway UNIGATE® IC - RS**

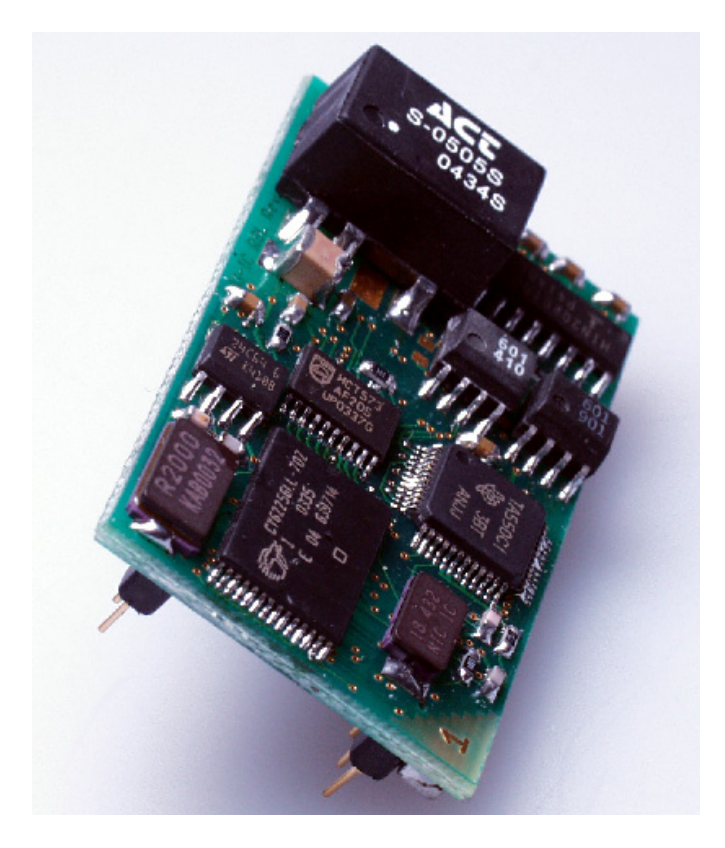

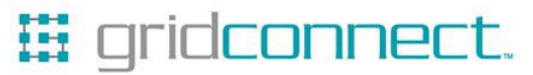

**1630 W. Diehl Rd. Naperville, Illinois 60563 +1 630 245-1445, +1 630 245-1717 FAX www.gridconnect.com** 

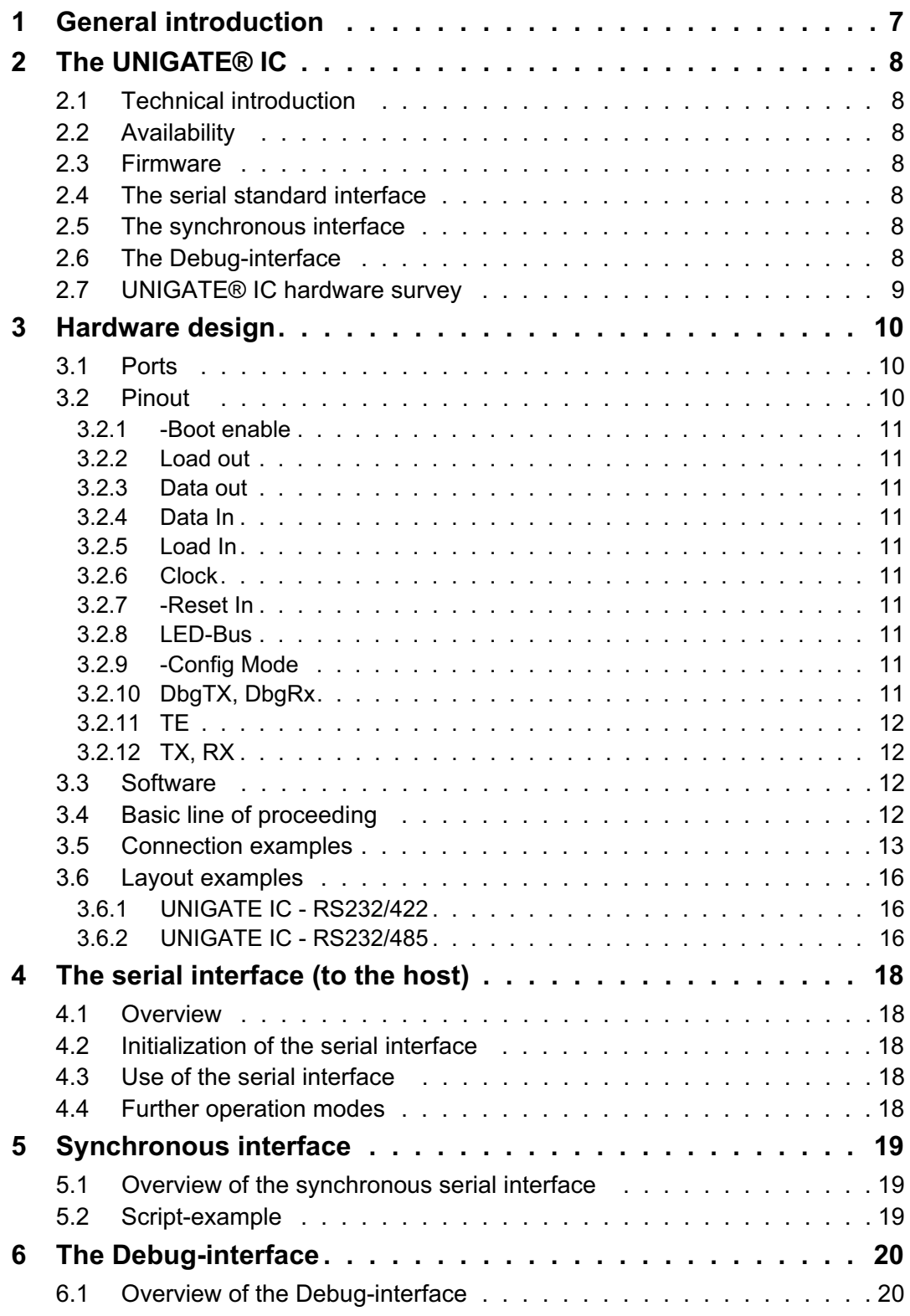

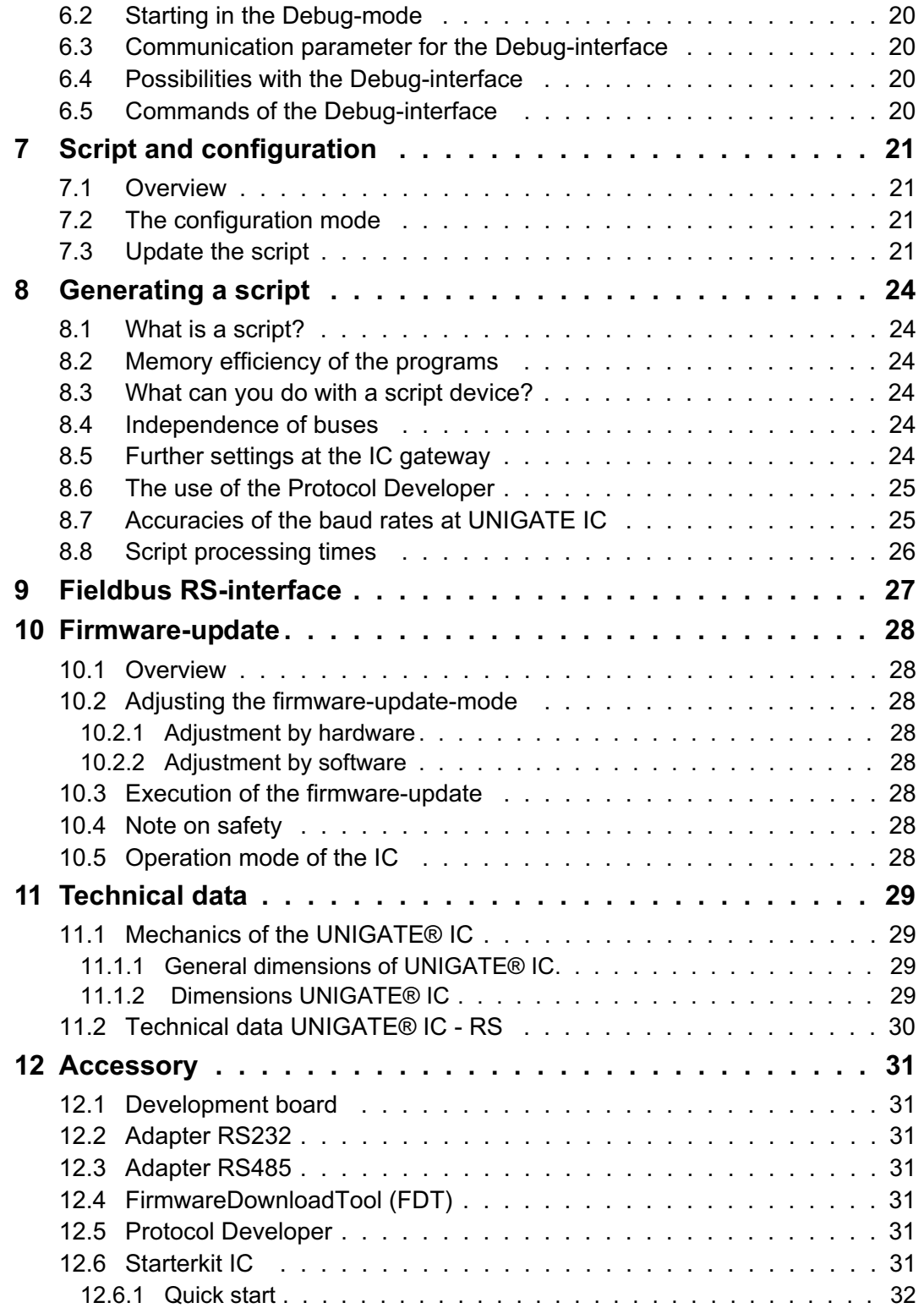

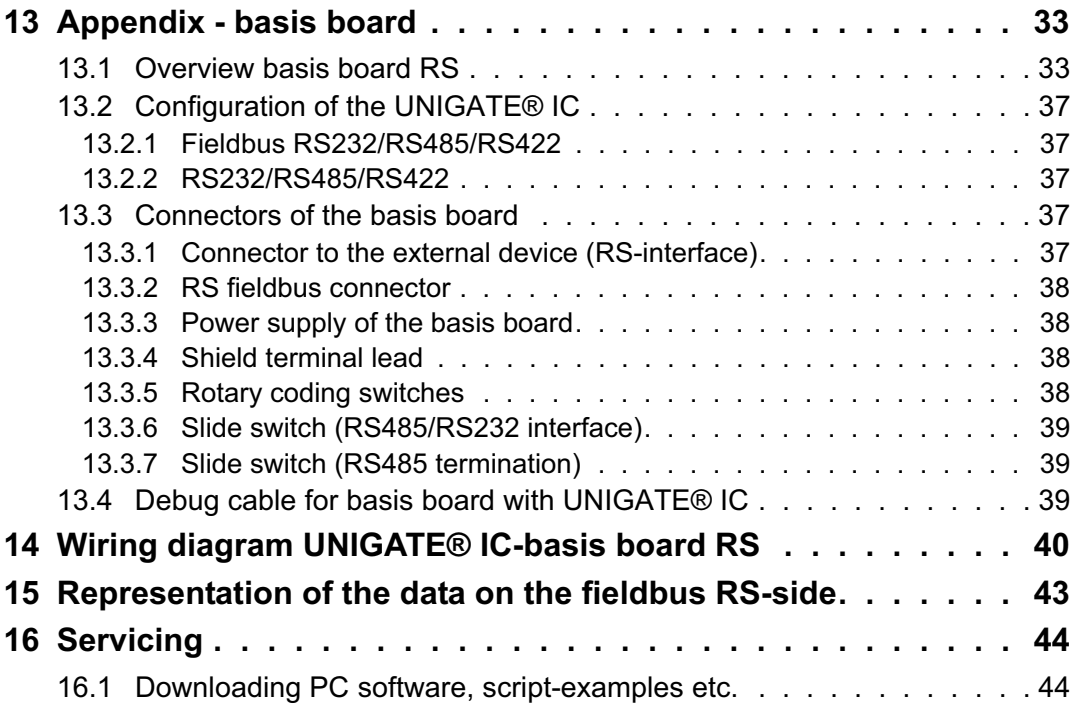

**Deutschmann Automation GmbH & Co. KG**

# **1 General introduction**

In the past the integration of a fieldbus connection required an enormous effort from the progress engineers. On account of the large variety of communication systems it is not enough to compile the right combination of communication hardware; due to their standards and fundamentals different busses also require the corresponding skills of the engineers.

This does not apply in case of the UNIGATE® IC by Deutschmann Automation any more. All digital functions, software, stack and driver as well as optocoupler are integrated on a UNIGATE® IC in correspondence with the standard. In addition to the reduction of the required size, also different fieldbuses can easily be integrated.

#### **Through the flexible firmware of UNIGATE® IC no software-changes are required on the side of the customer!**

Since 1997 Deutschmann Automation has experience in the field of fieldbus gateways; this enormous experience results in the UNIGATE® IC as a consistent sequel of this successful product line.

#### **Terminology**

In the entire document and in all parts of the software that is to be used, the terms Input and Output are used. Input and Output are ambiguous, always depending on the viewpoint. We see the fieldbus as central interface and as integral component of your device; therefore in all places it is always referred to data from the viewpoint of the Slave, that is Input data, as data from the Master to the Slave - regardless of the used bus.

#### **Representation of numbers**

Numbers in decimal format are always represented without prefix and without suffix as well. Hexadecimal numbers are always marked with the prefix 0x.

# **2 The UNIGATE® IC**

# **2.1 Technical introduction**

The UNIGATE® IC by Deutschmann Automation contains all components that are required for the communication in a fieldbus in one single module. Therefore a developer does not have to take care for that detail any more, only a hardware redesign is necessary in order to integrate the UNIGATE® IC and the required plug connectors.

# **2.2 Availability**

On the second RS-side (fieldbus) the module has an RS232- and RS485- or RS422-interface available. Further fieldbuses are either planned or being worked on. They will only differ in the connections of the busses. The meaning of the general pins 1 - 9 as well as 24 and 26 - 32 will remain unchanged also for further fieldbus implementations.

# **2.3 Firmware**

UNIGATE® IC is programmed via scripts. On principle any script, that has been developed for a UNIGATE® SC, can also be operated on the UNIGATE® IC. For an up-to-date list for all UNIGATE ICs please log on to

http://www.deutschmann.de

## **2.4 The serial standard interface**

Intelligent devices, that already feature a micro controller or a microprocessor, are generally supplied with a serial asynchronous interface with a TTL-level. It is directly connected with the TTLinterface of the UNIGATE® IC. For more information on this serial interface see chapter 4 on page 18.

# **2.5 The synchronous interface**

In addition to the standard interface there is also the possibility of the synchronous input and output. That way for instance digital IOs can be connected through shift register components or also analog IOs can be connected through a DA-converter with serial in-/output. For synchronous IOs 256 signals at the most can be used (256 bit). Wiring examples can be found in chapter 3.5 and for software examples see chapter 5.1. It is also possible to build, for instance digital or analogous I/O-modules, with the customer's device not being equipped with an own controller. The fieldbus IC is also operable autonomously without that controller.

# **2.6 The Debug-interface**

The UNIGATE® IC features a Debug-interface, which allows to process a script step by step and also to monitor or manipulate data. This is indispensable for the development of a script. Usually a script is developed with the software Protocol Developer. For more details take a look at the instruction manual Protocol Developer.

#### **All interfaces can independently be used at the same time.**

# **2.7 UNIGATE® IC hardware survey**

The hardware of the UNIGATE® IC consists of some few standard components. The picture below shows the functional structure of the IC.

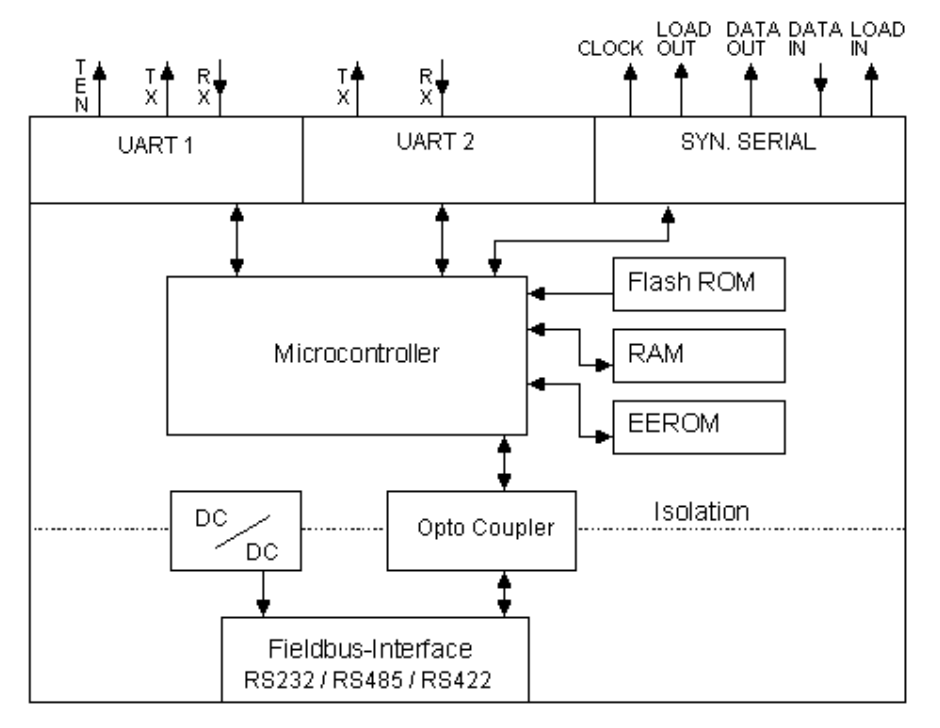

# **3 Hardware design**

This chapter gives basic advise, that is required in order to load UNIGATE® IC into your own hardware designs. In the following all ports of UNIGATE® IC are described in detail.

# **3.1 Ports**

UNIGATE® IC features 32 pins in its layout as a DIL 32 component. Pin 10 -12 and 21 - 23 as well are not wired due to the electrical isolation. The exact mechanical dimensions can taken from chapter 11 on page 29.

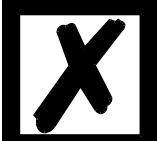

I**n the layout boreholes for ALL 32 pins have to be planned.**

#### **3.2 Pinout**

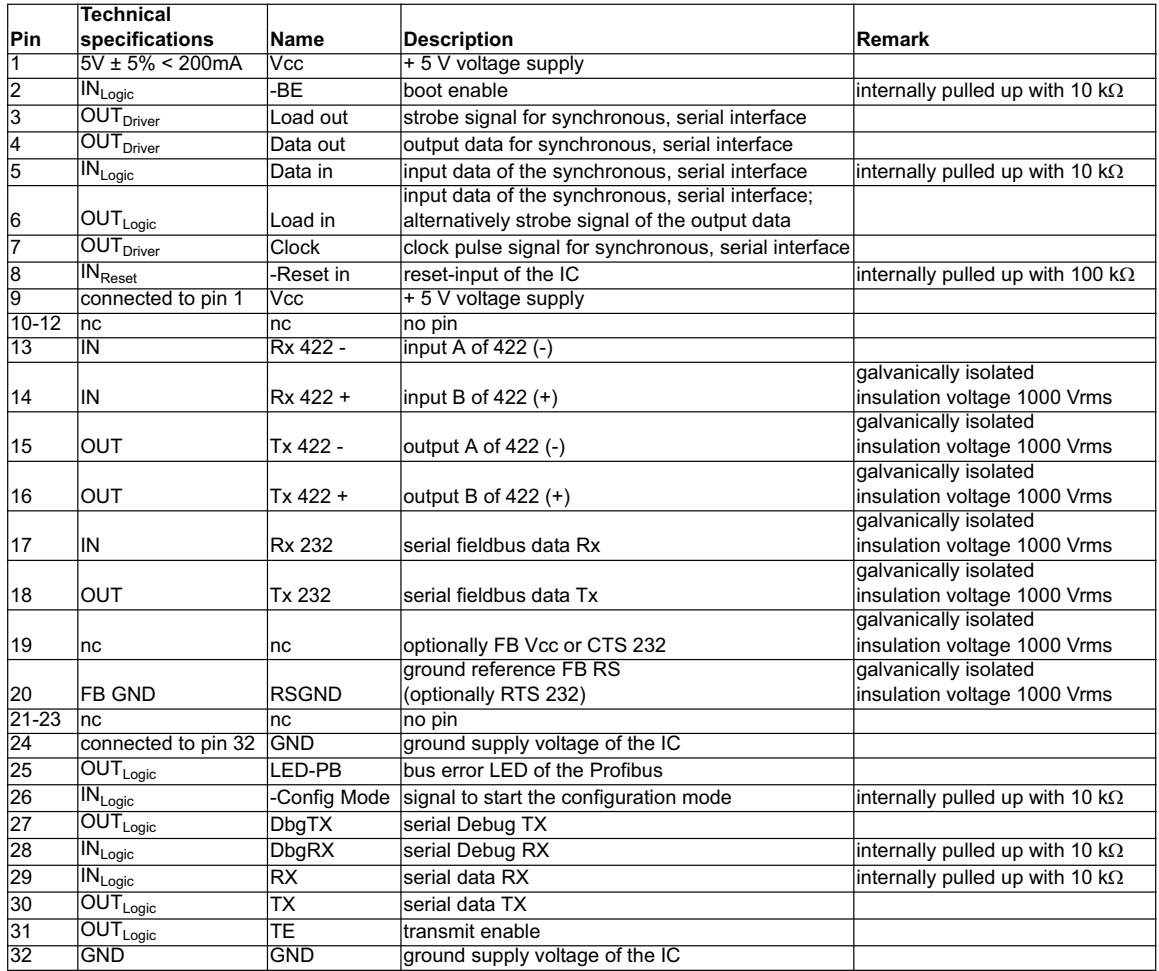

The bus signals are galvanically isolated. The insulation voltage is 1000 Vrms.

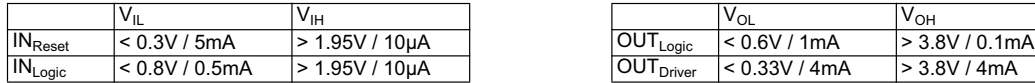

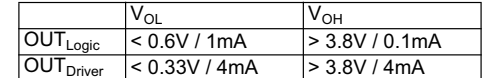

#### **3.2.1 -Boot enable**

The IC is started in the firmware update mode with the level GND during the power up process. See also chapter 10 on page 28.

#### **3.2.2 Load out**

Strobe signal for the synchronous serial interface. With the positive edge at this output data is taken from the connected shift registers to the physical outputs.

#### **3.2.3 Data out**

On this line data is output on the synchronous serial interface. The most significant bit of the data is output first.

#### **3.2.4 Data In**

Data is read in on the synchronous serial interface via this signal. The most significant bit of the data is expected first.

#### **3.2.5 Load In**

This pin is the strobe signal for the input data of the synchronous serial interface.

#### **3.2.6 Clock**

This signal is the clock line for the synchronous serial interface. That signal is equally valid for data input and data output.

#### **3.2.7 -Reset In**

- **•** A reset generator (Max 809) is on board; with it in the normal case the reset input is not required. In this case the reset input has to be connected with VCC, in order to avoid interferences (see chapter 3.6).
- **•** If the the customer's application has to initiate a reset of the UNIGATE® IC, then the reset input can also be connected with a reset output of the customer's application instead of connecting it with VCC. Here all specifications of the reset signal, mentioned in chapter 3.2 have to be kept.

#### **3.2.8 LED-Bus**

A red LED can be connected to this line. It is controlled automatically. It goes out in case of correct initialization after the bus start. (ANode at pin 25, cathode on GND). If the UNIGATE IC - RS is in the ConfigMode then the LED is flashing.

#### **3.2.9 -Config Mode**

If the pin has the level GND then the IC starts in the configuration mode. LED BusState is flashing.

### **3.2.10 DbgTX, DbgRx**

They are transmission line and receive line as well of the IC's Debug-interface. For the function description of the Debug-interface see chapter 6 on page 20.

### **3.2.11 TE**

The transmit enable signal allows the connection of RS485 drivers to the IC's serial interface. The signal is set to 5V whenever the IC sends via the line TX.

#### **3.2.12 TX, RX**

Transmission and receive line of the serial interface. This interface is programmable in accordance with the description in chapter 4 on page 18.

#### **3.3 Software**

The software executes script-commands, which in turn control the IC's hardware and they process their complete protocol by software. The script itself can be generated by the company Deutschmann Automation or with the software Protocol Developer by yourself. For a detailed description of the script.commands of the Protocol Developer see the instruction manual Protocol Developer and the online documentation concerning script-commands.

### **3.4 Basic line of proceeding**

In theory it is enough to replace the RS232-driver that is included in your application by the UNI-GATE® IC.

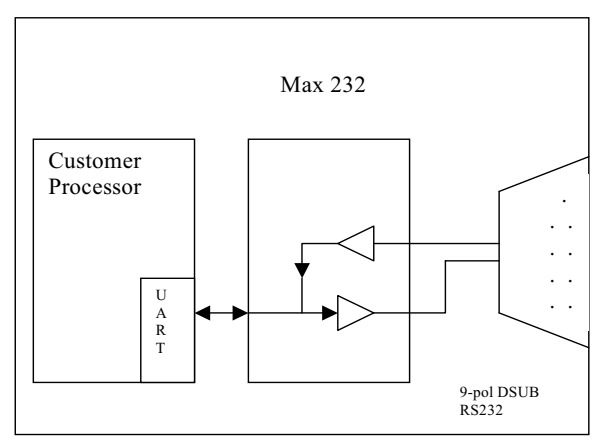

Your device, which on the whole is supposed to be assembled as shown above, will now be modified in a way that the bus is available at the 9-pol. socket.

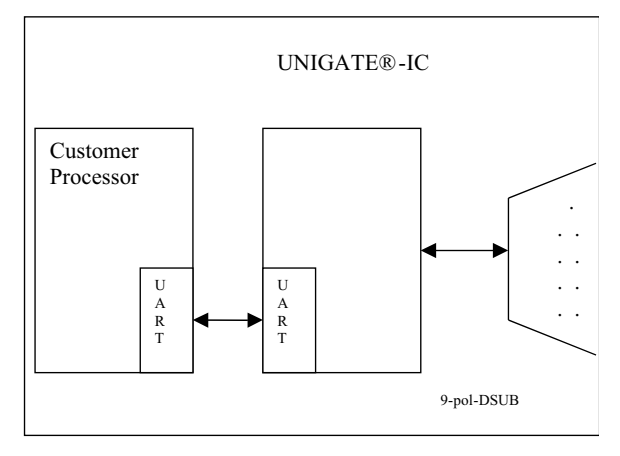

After the RS232-driver has been replaced by the UNIGATE® IC, the bus is available at the 9-pol. D-sub-socket.

Deutschmann Automation is also offering an appropriate adapter board. With it existing devices can be adapted without re-design; see chapter 12 on page 31.

#### **3.5 Connection examples**

Here you will find some advise that offers help for a re-design. In the following several versions are listed, that should make it easier for you to decide.

Version 1: Use as a pure link module for the bus

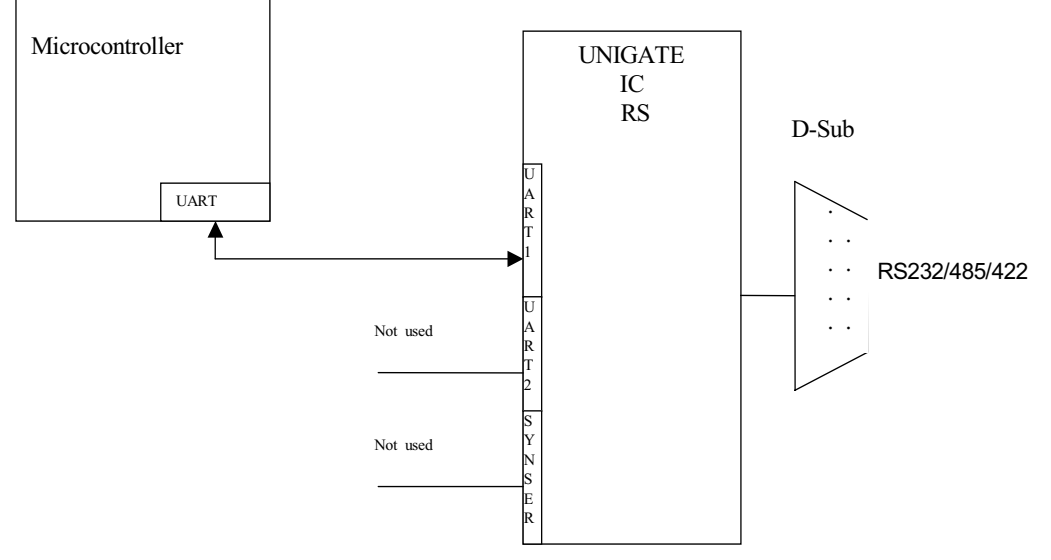

The UNIGATE® IC independently processes the communication with the customer's device via the TTL-interface.

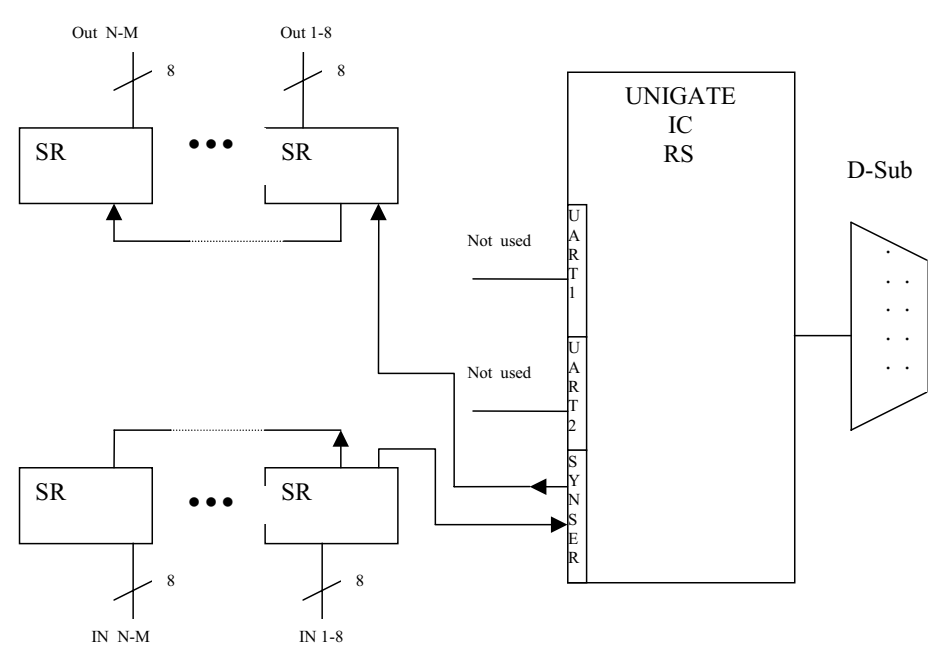

Version 2: Use of UNIGATE® IC for digital or analog I/O-modules

Here only the synchronous serial interface is used, the asynchronous serial interface is basically of no account. If you want to program the script in your completed application, then the use of a connector for the asynchronous interface is recommended. With it you can carry out the ISP-programming.

**For this operating mode no additional controller is required on your application!**

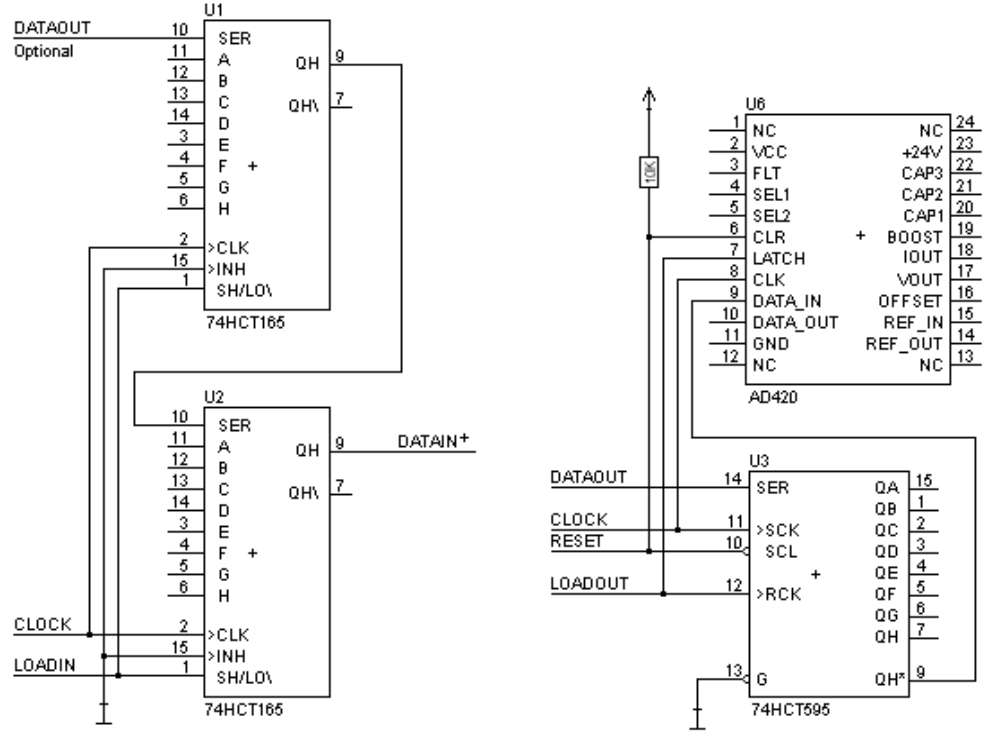

The following circuit diagram is an example for how shift register components can be connected to the IC.

Version 3: Example for digital I/Os

The serial synchronous and the asynchronous interface as well can be operated by UNIGATE® IC at the same time. Here the possibility results that an existing application can be extended by additional digital or analog I/Os.

In chapter 5.2 you find an example for a script, that operates these I/Os.

Valid for all versions: A planed plug connection of the serial interface in the application offers the possibility of an update of the firmware or the software via an external connection.

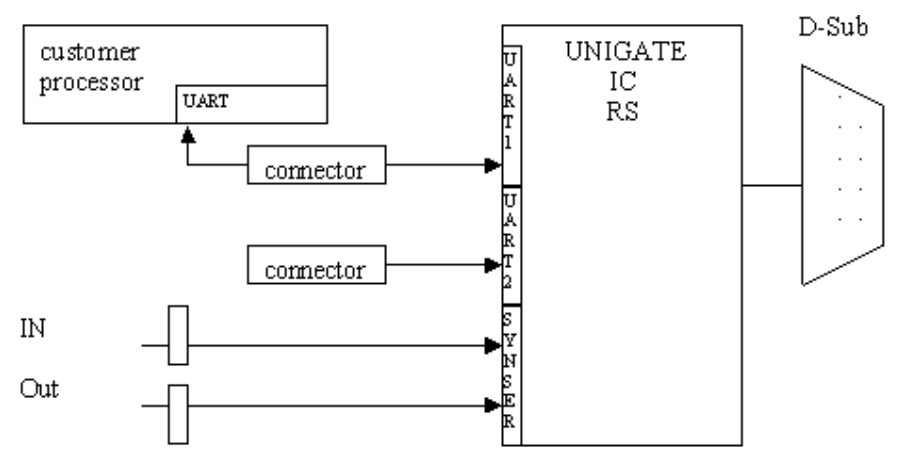

# **3.6 Layout examples**

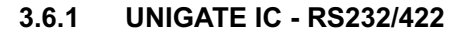

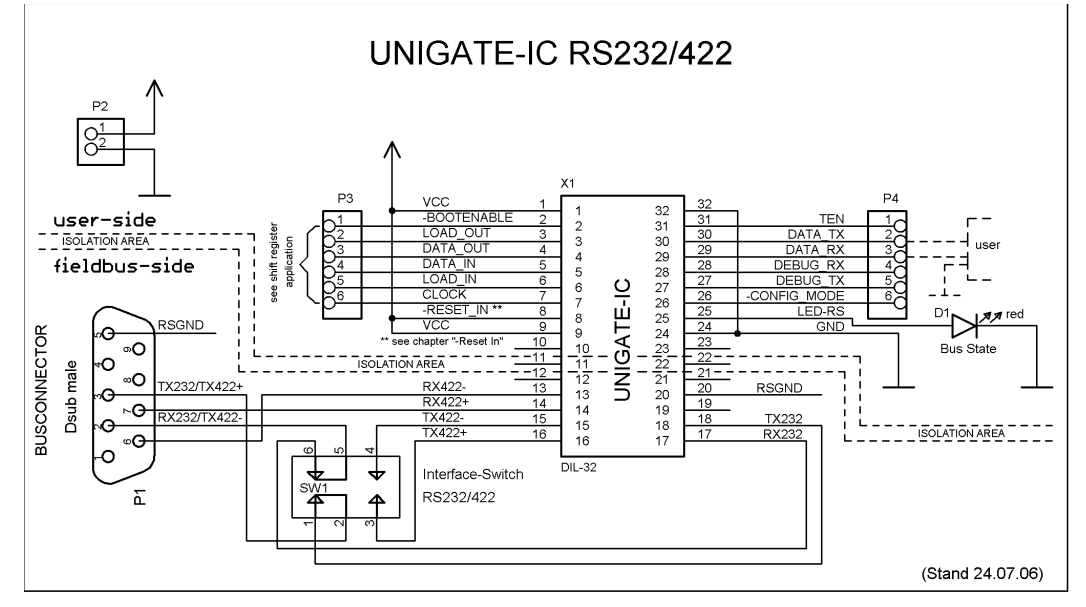

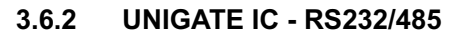

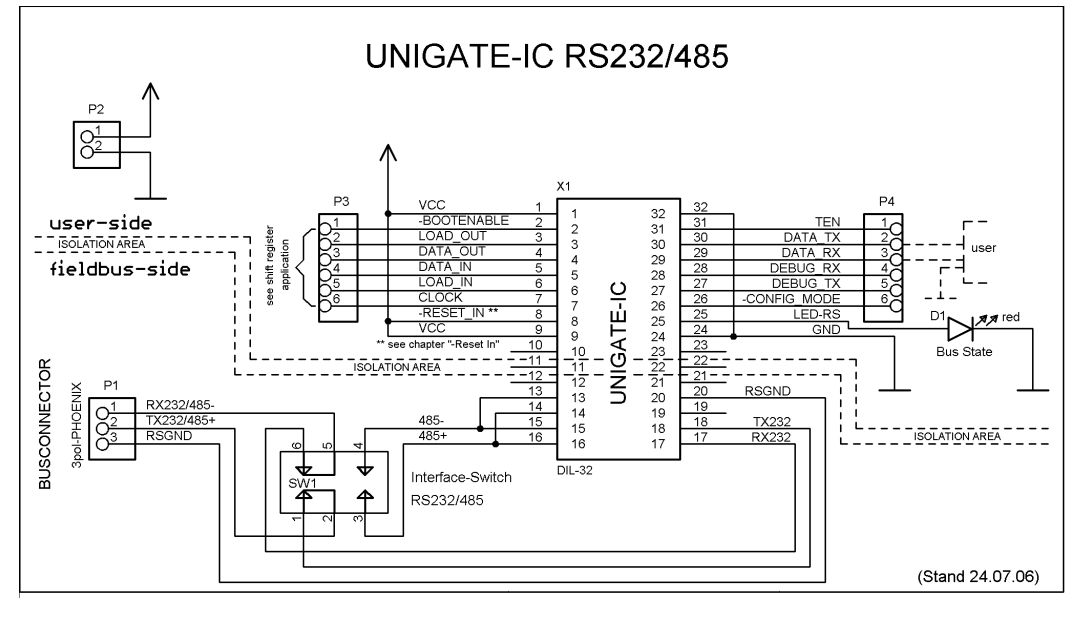

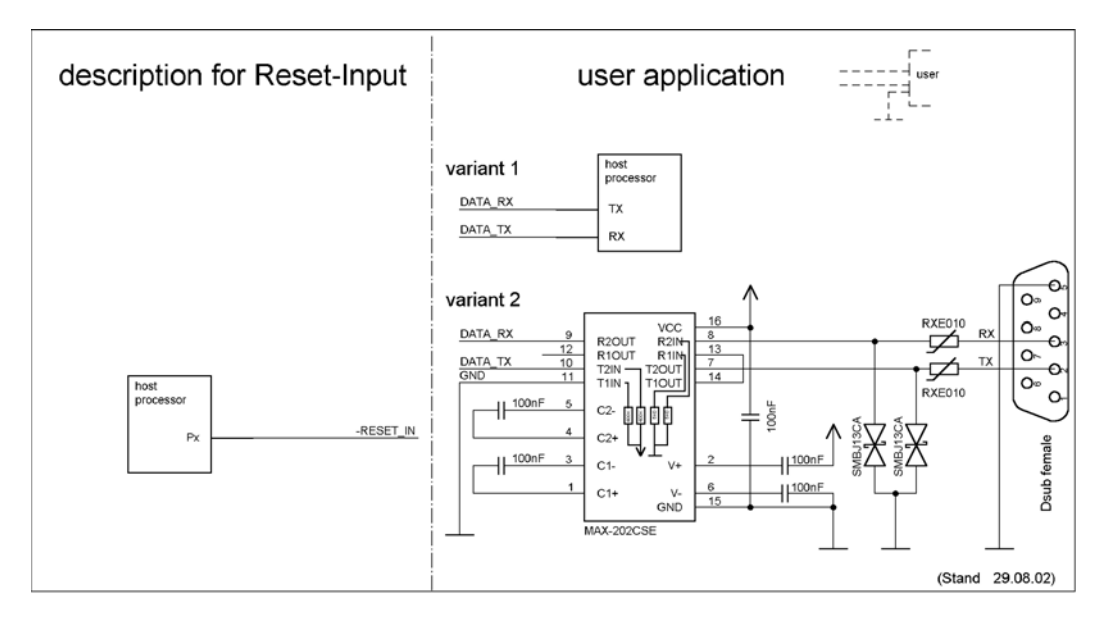

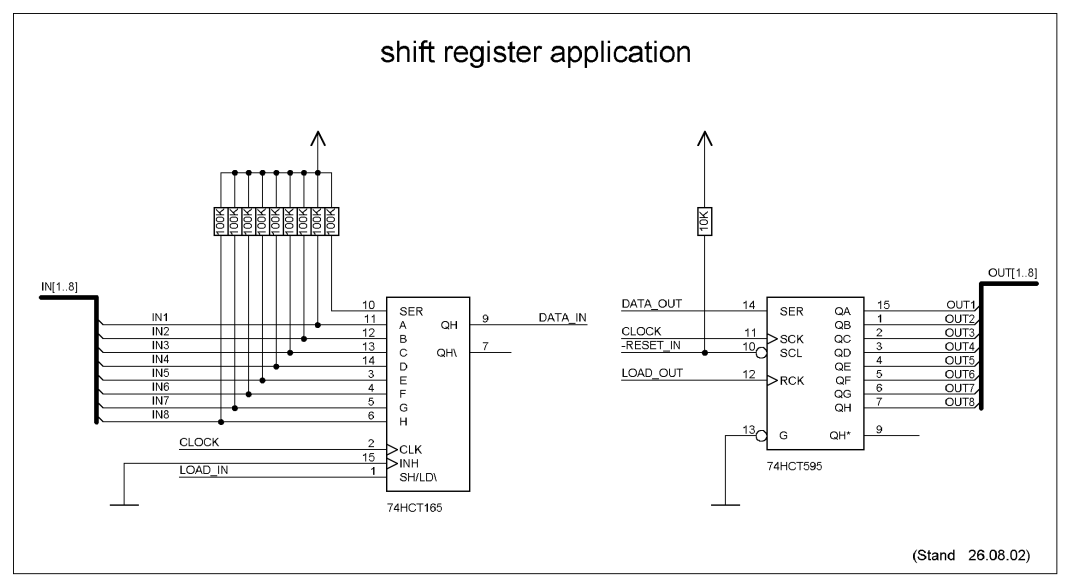

# **4 The serial interface (to the host)**

### **4.1 Overview**

The serial interface is an important connection between the UNIGATE® IC and the micro controller of your application. The interface is designed in a way so that your application at least does not have to be changed on the software-side. The wide range of services of the UNIGATE® ICs serial interface constitutes the basis for it. The UNIGATE® IC allows to connect of controllers with a baudrate of 110 bit to 625 kbit.

Depending on the read-in script of the UNIGATE® IC, the module carries out actions independently, in order to identify data from the connected device. For customers who already have a software-adaptation at he company Deutschmann Automation, this protocol as well or a script after an adaptation can be processed by the IC.

### **4.2 Initialization of the serial interface**

The initialization of the interface is carried out by script-commands, such as "Set baudrate", "Set databits", "Set parity". For a detailed description of these commands see the online documentation for the Protocol Developer or the instruction manual for the Protocol Developer.

## **4.3 Use of the serial interface**

The serial interface can freely be programmed by the user. Efficient script-commands for sending and receiving data are available; just to mention some possibilities: such as waiting with timeout for a character, waiting for a fixed number of characters or also sending and receiving data in the Modbus RTU. A reference to these commands is offered in the online documentation for the Protocol Developer as well as in the instruction manual for the Protocol Developer.

### **4.4 Further operation modes**

In the modes configuration mode and firmware-update mode the serial interface also serves to configure the standard software or to carry out a firmware-update. More details can be found in chapter 10.5 on page 28.

# **5 Synchronous interface**

#### **5.1 Overview of the synchronous serial interface**

The synchronous serial interface is an interface of the IC to clocked shift registers. About this it is not only possible to input or output digital signals but also the addressing of DA- or AD-converters with clocked serial interface is possible as well as the connection of LEDs or reading in rotary switches. Connection examples are stated in chapter 3.

The synchronous serial interface can also be used in products, that do not feature an own micro controller, in order to realize digital IO-modules for instance. Up to 256 signals for input and output each can be processed. The UNIGATE® IC's firmware is responsible for the different amount of input and output signals and takes on control for it.

The data exchange with the script is made with the commands "Set ShiftRegisterInputType / Set ShiftRegisterOutputType" and "Set ShiftRegisterInputBitLength / Set ShiftRegisterOutputBit-Length" and "WriteShiftRegister" as well as "ReadShiftRegister".

In order to make the use of the synchronous serial interface as efficient as possible, it is possible to set a "shift register" and a "bit length" via the script, whereas both can be changed dynamically within the script by script commands.

As a result the firmware is in the position to control the entire data transfer with the hardware and the data exchange can be carried out as quickly as possible.

At present the shift register types "RiseClk\_RiseLoad" and "RiseClk\_LowLoad" are implemented, that are required when using for instance the 74595 and 74165 (see also chapter 5.2).

Other types can be complemented very fast and simple - by Deutschmann Automation GmbH. The shift register type defines the edges or the levels on how data is output to the hardware or

how data is read in.

In this case the data exchange is restricted to the script commands "WriteShiftRegister" and "ReadShiftRegister". The clock speed is min. 150kHz, so that for instance a shift register with 32 bit is read in or written in a time period of max. 215µs.

### **5.2 Script-example**

```
var InBuffer: Buffer[2];
Var OutBuffer: Buffer[2];
MoveConst (OutBuffer[0], #0x58#0x21 ),
Set ( ShiftRegisterInputType , RiseClock FallLoad ) ;
Set ( ShiftRegisterOutputType , RiseClock RiseLoad ) ;
Set ( ShiftRegisterInputBitLength , 16 ) ;
Set ( ShiftRegisterOutputBitLength , 16 ) ;
WriteShiftRegister ( OutBuffer[0] ) :
ReadShiftRegister ( InBuffer[0] ) ;
// Input data is now in the InBuffer
// 0x58 is applied to the outputs of the analog converter
// 0x21 at the shift register's outputs
```
# **6 The Debug-interface**

# **6.1 Overview of the Debug-interface**

The UNIGATE® IC features a Debug-interface, that allows a step-by-step processing of a script. Normally this interface is only required for the development of a script.

# **6.2 Starting in the Debug-mode**

When applying power to the UNIGATE® IC (power up) the firmware will output the binary character 0 (0x00) after a self-test was carried out on this interface. If the IC receives an acknowledgement via this interface within 500 ms, it is in the Debug-mode. The acknowledgement is the ASCII-character O (0x4F).

With the start in the Debug-mode the further execution of script-commands will be put to a stop.

### **6.3 Communication parameter for the Debug-interface**

The Debug-interface is always operating with 9600 baud, no parity, 8 data bit, 1 stop bit. It is not possible to change this parameter in the Protocol Developer. Please make sure that these settings match those of the PC-COM-interface and that the flow control (protocol) is set to "none" there.

# **6.4 Possibilities with the Debug-interface**

Usually the Protocol Developer is connected to the Debug-interface. With it a step-by-step processing of a script, monitoring jumps and decisions and looking at memory areas is possible. Moreover breakpoints can be set. It basically possesses all characteristics a software-development tool is typically supposed to have. However, it is also possible to carry out a Scrip-update via this interface.

# **6.5 Commands of the Debug-interface**

The commands for the use of the Debug-interface are described in the instruction manual Protocol Developer.

# **7 Script and configuration**

# **7.1 Overview**

In the configuration mode the scripts and configurations, stored in the UNIGATE® IC, can be replaced or updated via the serial interface.

# **7.2 The configuration mode**

If the pin "ConfigMode" pulled to GND during the PowerUp or Reset, then the UNIGATE® IC starts in the configuration mode. In this mode it is possible to communicate with the IC without processing the regular software. In this mode it is possible to change the UNIGATE® IC's settings of the standard software or to write a new script in the UNIGATE® IC. It shows its start in the configuration mode by issuing a status message, which might look as follows:

IC-RS-SC V1.0[26] (c)dA Script(8k)="Vorlage RS-RS IC Board" Author="(dA) " Version="V 1.0" Date=04.04.2005 SN=47110001

It is not possible to configure a UNIGATE® IC - RS

## **7.3 Update the script**

- **•** The preferred version is the one, where the IC is inserted into the basis board, available from Deutschmann Automation and the Deutschmann tools (software: WINGATE with Write Script under file or with the software Script Download Tool) are used.
- **•** In your application the script can also be replaced automatically by your hostreplaced. In the following flow chart the handshake is shown:

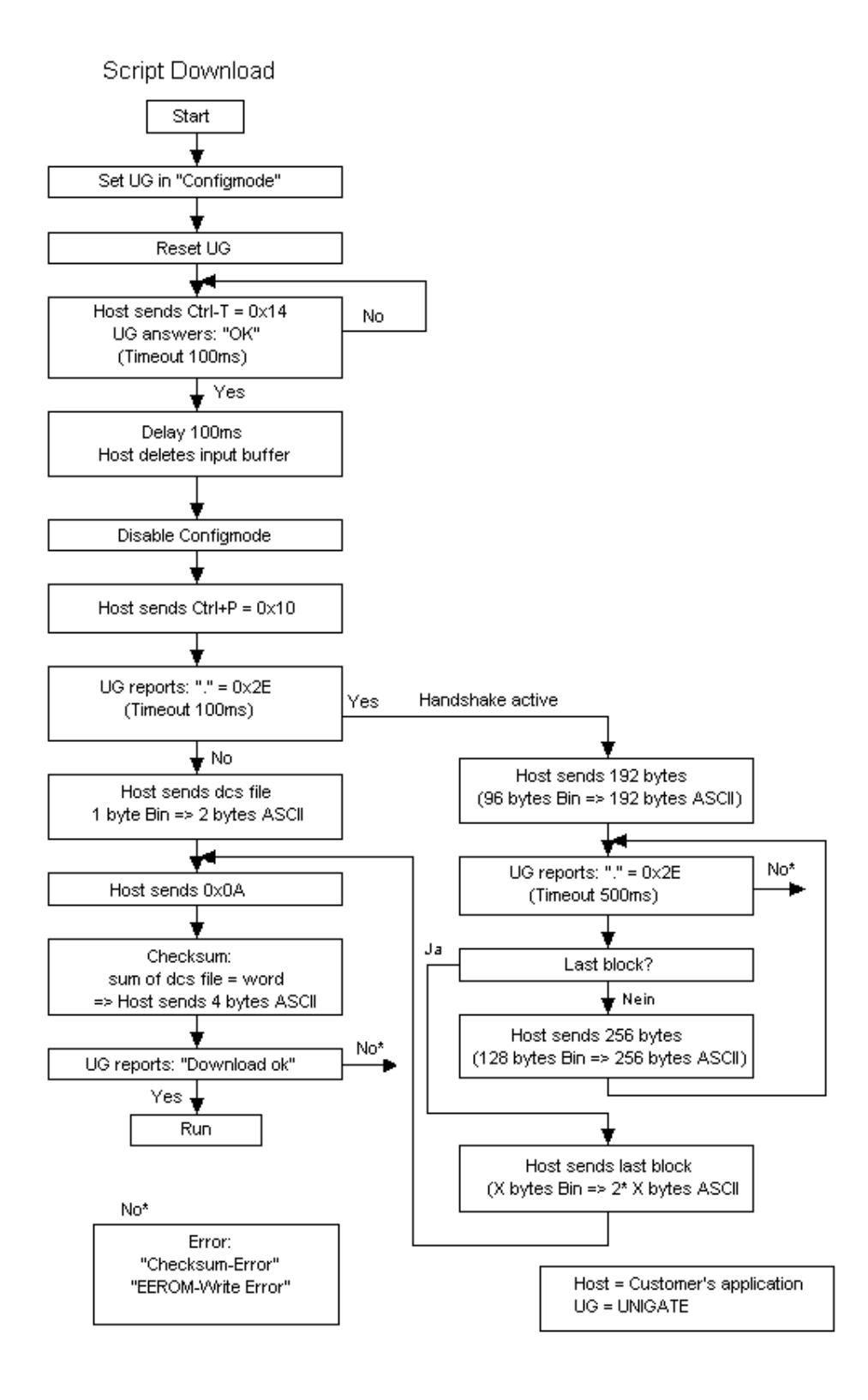

#### **The operational sequence is as follows:**

The Gateway has to be in the config-mode. The script-download is initiated with "Ctrl-P (=0x10)". After that the data follows byte by byte as ASCII-hex-characters. The download is terminated with a "LF (=0x0A)". Afterwards the word-checksum follows as ASCII-hex-characters.

The Gateway responds with a clear text reply to that download and carries out a warm start.

#### Example:

The following 4-bytes script is supposed to be downloaded: 0x01 0x12 0x5A 0x23 The sum of the bytes is 0x0090 as checksum. Then the following sequence is to be sent:

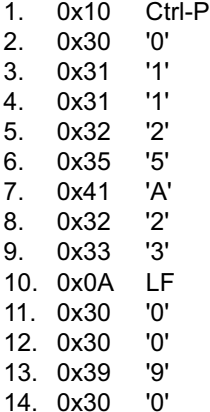

Gateway's reply: "Download ok"

# **8 Generating a script**

### **8.1 What is a script?**

A script is a sequence of commands, that are executed in that exact order. Because of the fact that also mechanisms are given that control the program flow in the script it is also possible to assemble more complex processes from these simple commands.

The script is memory-oriented. It means that all variables always refer to one memory area. While developing a script you do not have to take care of the memory management though. The Protocol Developer takes on this responsibility for you.

### **8.2 Memory efficiency of the programs**

A script command can carry out e. g. a complex checksum like a CRC-16 calculation via data. For the coding of this command only 9 byte are required as memory space (for the command itself). This is only possible when these complex commands are contained in a library.

A further advantage of this library is, that the underlying functions have been in practical use for a couple of years and therefore can be described as 'void of errors'. As these commands are also present in the native code for the controller, at this point also the runtime performance of the script is favorable.

## **8.3 What can you do with a script device?**

Our script devices are in the position to process a lot of commands. In this case a command is always a small firmly outlined task. All commands can be put into classes or groups. A group of commands deals with the communication in general. This group's commands enable the gateway to send and receive data on the serial side as well as on the bus-side.

### **8.4 Independence of buses**

Basically the scripts do not depend on the bus, they are supposed to operate on. It means that a script which was developed on a Profibus gateway can also be operated on an Interbus without changes, since the functioning of these buses is very similar. In order to also process this script on an Ethernet gateway, perhaps further adjustments have to be made in the script, so that the script can be executed reasonably.

There are no fixed rules how which scripts have to operate properly. When writing a script you should take into account on which target hardware the script is to be executed, so the necessary settings for the respective buses can be made.

# **8.5 Further settings at the IC gateway**

Most devices require no further adjustments, except for those made in the script itself. However, there are also exceptions to it. These settings are made by means of the software WINGATE. If you know our UNIGATE-series, you are already familiar with the proceeding with it. An example is the adjustment of the IP-address and the net-mask of an Ethernet-gateway. These values have to be known as fixed values and are not available for the runtime. Another reason for the configuration of the values in WINGATE is the following: After an update of the script these values remain untouched, i. e. the settings that were made once are still available after a change of the script.

Only this way it is also possible that the same script operates on different Ethernet-gateways, that feature different IP-addresses.

#### **8.6 The use of the Protocol Developer**

The Protocol Developer is a tool for an easy generation of a script for our script gateways. Its operation is exactly aimed at this use. After starting the program the script that was loaded the last time is loaded again, provided that it is not the first start.

Typical for Windows script commands can be added by means of the mouse or the keyboard. As far as defined and required for the corresponding command, the dialog to the corresponding command is displayed, and after entering the values the right text is automatically added to the script. The insertion of new commands by the Protocol Developer is carried out in a way that existing commands will not be overwritten. Generally a new command is inserted in front of the one where the cursor is positioned. Of course the commands can also be written by means of the keyboard or already written commands can also be modified.

#### **8.7 Accuracies of the baud rates at UNIGATE IC**

The baud rate of the serial interface is derived from the processor's crystal frequency.

Meanwhile all Script-gateways, except for the MPI-Gateways (20 MHz), are working with a crystal frequency of 40 MHz.

You can enter any desired integer baud rate into the script. After that the firmware adjusts the baud rate, that can be derived the most precisely from the crystal frequency.

The baud rate the gateway is actually working with (BaudIst) can be determined as follows:

Baudlst =  $(F32 / K)$ F32 = Crystal frequency [Hz] / 32  $K =$  Round (F32 / BaudSoll); Round () is a commercial roundoff

Example:

The actual baud rate is to be calculated, when 9600 baud are pre-set, where the gateway is operated with 40 MHz:

 $F32 = 40000000 / 32 = 1250000$  $K = Round(1250000 / 9600) = Round(130.208) = 130$ BaudIst = 1250000 / 130 = 9615.38

I. e.: The baud rate actually adjusted by the gateway is 9615.38 baud

The resulting error in per cent can be calculated as follows:

Error[%] = (abs(BaudIst - BaudSoll) / BaudSoll) \* 100

In our example the following error results: Error =  $(abs(9615.38 - 9600) / 9600) * 100 = 0.16\%$ 

In practise errors below 2% can be tolerated!

In the following please find a listing of baud rates at a 40 MHz-crystal frequency with the corresponding errors:

4800 baud: 0.16% 9600 baud: 0.16% 19200 baud: 0.16% 38400 baud: 1.35% 57600 baud: 1.35% 62500 baud: 0% 115200 baud: 1.35% 312500 baud: 0% 625000 baud: 0%

### **8.8 Script processing times**

The Script is translated by the Protocol Developer and the consequently generated code is loaded into the Gateway. Now the processor in the Gateway interprets this code. In this case, there are commands that can be processed very fast (e. g. "Set Parameter"). There are also commands, however, that take longer (e. g. copying 1000 bytes). Consequently, for one thing the processing time differs due to the kind of Sript command. But the processing time of the Script commands is considerably more determined by the processor time that is available for this process. Since the processor has to carry out several tasks simultaneously (multitasking system) only a part of the processor's capacity is available for the Script processing. The following tasks in the order of priority - are executed on the processor:

- **•** Sending and receiving data at the Debug-interface (provided that the Protocol Developer has been started on the PC)
- **•** Sending and receiving data at the RS-interface
- **•** Sending and receiving data at the Fieldbus-interface
- **•** Tasks controlled via internal clock (1 ms) (e. g. flashing of an LED)
- **•** Processing of the Script

From experience approximately 0.5 ms can be calculated for each Script line. This value confirmed itself again and again in many projects as a standard value. He is always quite right if the processor has enough time available for the Script processing.

By means of the tasks mentioned above, the following recommendation can be formulated in order to receive a rather fast Script processing:

- **•** Deactivate the Debug-interface (it is the normal case in the serial use)
- **•** Keep the data length at the RS-interface as small as possible. The baud rate is not the problem here, but the amount of characters which are transfered per second.
- **•** Do not unnecessarily extend the data length at the Fieldbus side. Especially at acyclical bus data, if possible do only send them when changes were made. The data length at buses that are configured to a fixed length (e. g. Profibus) should not be longer than absolutely necessary.

If the processing time should be too large in spite of these measures, there is the possibility to generate a customized Script command, that executes several tasks in one Script command. Please contact our support department for this purpose.

# **9 Fieldbus RS-interface**

On the fieldbus RS-side UNIGATE® IC - RS physically supports an RS232-, RS485- and RS422 interface. In RS485-operation the wires Rx422 have to be connected to Tx422. The parameterization is carried out like at the standard UART via separate script commands. The following fieldbus-specific script commands are supported for the UNIGATE IC - RS.

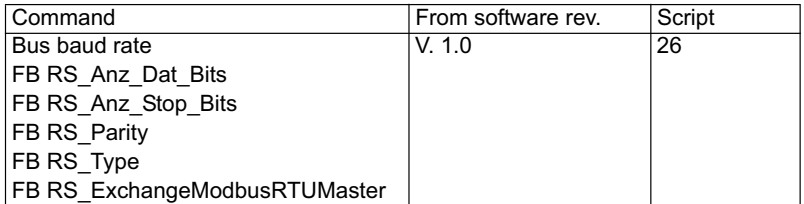

On request further fieldbus-specific commands are possible.

#### **Script-example for the initialization of the FB RS-interface**

```
//********** init 2. RS interface (fieldbus) ***********************************
Set ( BusBaudrate , 57600 ) ; // 9600 = default
//Set ( FBRS ANZ DAT BITS , 8 ) ; // 8 = default
//Set ( FBRS ANZ STOP BITS , 1 ) ; // 1 = default
//Set ( FBRS_PARITY , 0 ) ;
// PARITY_NO 0 default
// PARITY ODD 1
// PARITY_EVEN 2
// PARITY_MARK 3 /* Paritybit immer 1 */
// PARITY_SPACE 4 /* Paritybit immer 0 */
Set ( FBRS TYPE , 2 ) ;
// RS_TYP_2320x01 default
// RS_TYP_4850x02
// RS_TYP_4220x03
//************ start 2.RS interface (fieldbus) *********************************
BusStart ;
Wait ( Bus Active ) ;
//********************* main ***************************************************
:start ;
Get ( availableBusData , wBusInSize ) ;
 if wBusInSize equal w0 then :Loop;
ReadBus ( aBusInBuf[0], wBusInSize ) ;
...
:Loop;
...
jump :start;
```
# **10 Firmware-update**

## **10.1 Overview**

UNIGATE® IC has a 64 kbyte flash memory for the firmware. In the firmware-update-mode the firmware can be replaced via the UNIGATE® IC's serial interface.

### **10.2 Adjusting the firmware-update-mode**

#### **10.2.1 Adjustment by hardware**

UNIGATE® IC can be brought to the firmware-update-mode by the hardware. For it the signal - BE (boot enable) has to be pulled to the potential GND during the Power-up-process.

#### **10.2.2 Adjustment by software**

If the UNIGATE® IC is in the configuration mode (see chapter 7.2 on page 21) it can be brought to the firmware-update-mode interactively through the command CTRL-F (0x06). After sending the command a security query follows, that has to be answered with J or N  $(J = Yes, N = No)$ . After a positive confirmation the IC is re-started in the firmware-update-mode.

### **10.3 Execution of the firmware-update**

The safest way for the firmware-update is the use of the basis board combined with the software "FDT.EXE" (firmware-download-tool). These tools are available from Deutschmann Automation (see chapter 12 on page 31).

It is also possible to use the description and the tools of the manufacturer of the controller (TEMIC, 89C51RD2) as well.

### **10.4 Note on safety**

The firmware-update should only be carried out when there is no other possibility left. A firmware-update-process that has already been started CANNOT be undone. With it the previously used firmware is permanently unusable.

### **10.5 Operation mode of the IC**

#### **Standard-operation mode**

This mode is required for the regular use of the IC. In this mode the IC will process all script-commands and normally exchange the corresponding user data. The bus as well is operated in this mode through the IC.

#### **Configuration mode**

In the configuration mode the UNIGATE® IC will carry out a self-test after the start (or after a reset). After a successful self-test it will wait for further commands. Here it is possible to load a compiled script into the device or to initialize the firmware-download-mode.

# **11 Technical data**

In this chapter you will find all necessary technical data on UNIGATE® IC. All measurements in mm.

# **11.1 Mechanics of the UNIGATE® IC**

# **11.1.1 General dimensions of UNIGATE**® **IC**

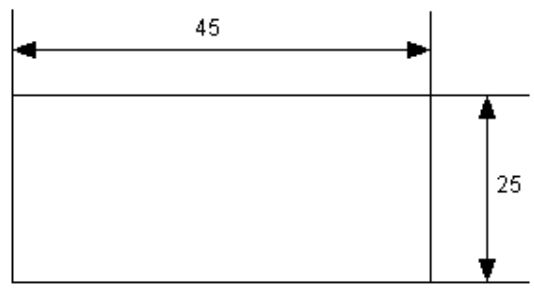

Max. height = 20 mm, incl. pin

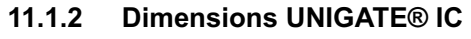

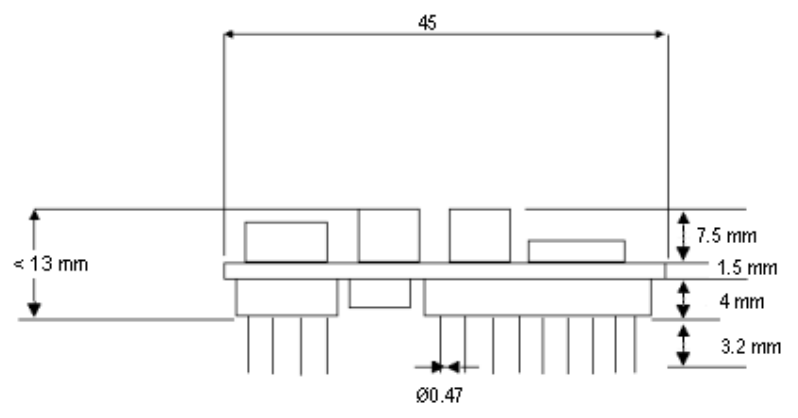

The pins of UNIGATE® IC - RS are arranged with a grid spacing of 2.54 mm.

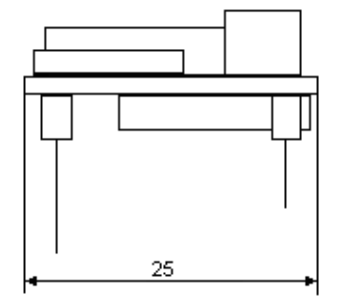

In case you intend to use other fieldbus ICs, the maximum overall height of  $\leq$  20 mm (including pins) has to be taken into consideration.

# **11.2 Technical data UNIGATE® IC - RS**

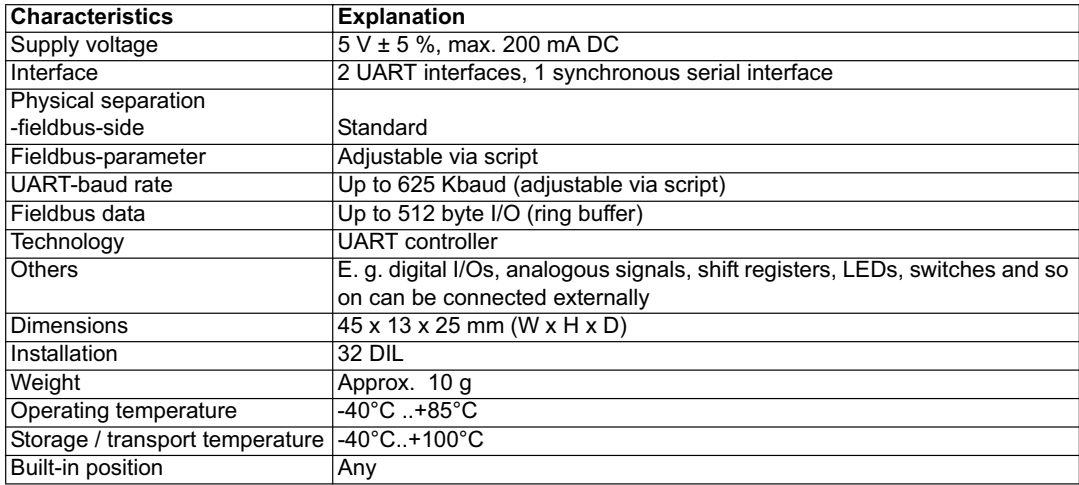

# **12 Accessory**

The following tools are available from Deutschmann Automation.

### **12.1 Development board**

The development board (also called basis board) is a circuit board on which the UNIGATE® IC can be installed. The IC is installed in the ZIF-socket. The ZIF-socket allows an easy insertion and remove of the IC.

Together with the IC this board is almost compatible to 100% with a script gateway of the SCseries.

### **12.2 Adapter RS232**

In an application the adapter RS232 offers the possibility to replace an existing driver MAX 232 (only in DIL-16-housing) by this adapter. This board allows the use of the IC according to chapter 3.4 on page 12. Please note that with it the bus does not offer a connection conforming to the standards. With a plug adapter, however, at least the operation is possible.

The hardware is only meant for development purposes. It offers the possibility to make an existing application capable for bus connection in no time and to test the IC's utilizability and functionality.

## **12.3 Adapter RS485**

From the functionality's point of view the RS485 adapter is the same as the RS232 adapter. It offers the possibility to replace a module LS 176 (only in DIL-8-housing) by the IC. There are the same restrictions as for the RS232 adapter.

### **12.4 FirmwareDownloadTool (FDT)**

The FirmwareDownloadTool is available for download from our homepage: it is required for an update of the firmware. Condition for it is, that a PC can be connected to the serial of the IC. The software describes the procedure of an update itself.

### **12.5 Protocol Developer**

The Protocol Developer is the development environment for scripts, that also contain the Debugger. This software package also contains the documentation to all script-commands. This software is available for download from our homepage at http://www.deutschmann.de. The instruction manual for the Protocol Developer, which is available in pdf-format, gives further advise on how to use the software.

#### **12.6 Starterkit IC**

#### **The Starterkit IC contains**

- **•** a UNIGATE® IC for the selected fieldbus
- **•** a UNIGATE® IC-basis board to put on the UNIGATE® IC
- **•** a plug-in power pack to supply the UNIGATE®
- **•** a connection cable
- **•** Software and documentation complete the packet. Additionally a 3-months hotline service is included

The basis board contains a socket to put on the IC, all RS- and fieldbus-sided connectors, switches and LEDs. Actually you cannot tell the difference to a 'normal' UNIGATE® any more. With the basis board your UNIGATE® IC can be connected to your product within a few minutes, in order to prepare the implementation then. Through the basis board you have direct access to all functions of the IC. With the Protocol Developer you write your script quickly and with the IC in the basis board it can be tested effectively. Master simulation of the fieldbus side is available as add-on for the described Starterkit. Besides the corresponding fieldbus-master simulator the required connection cable to the PC and a PC-software for the representation of the RS-data and the fieldbus-data is also supplied.

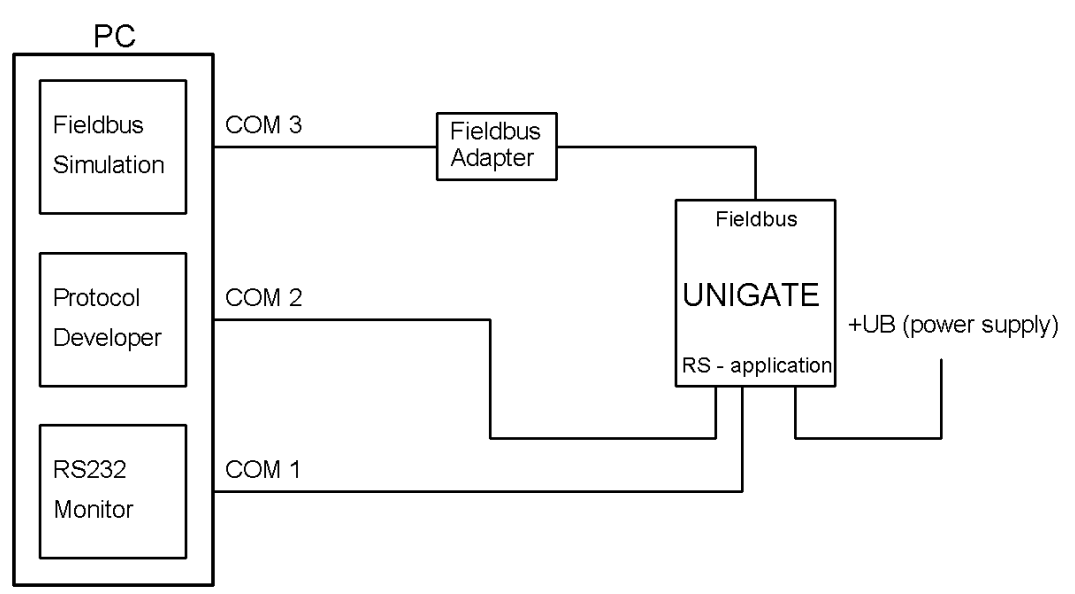

#### **12.6.1 Quick start**

For a transparent data exchange you can load the file (File -> New -> RS\_IC\_basis board.dss) that is stored in the Protocol Developer.

# **13 Appendix - basis board**

# **13.1 Overview basis board RS**

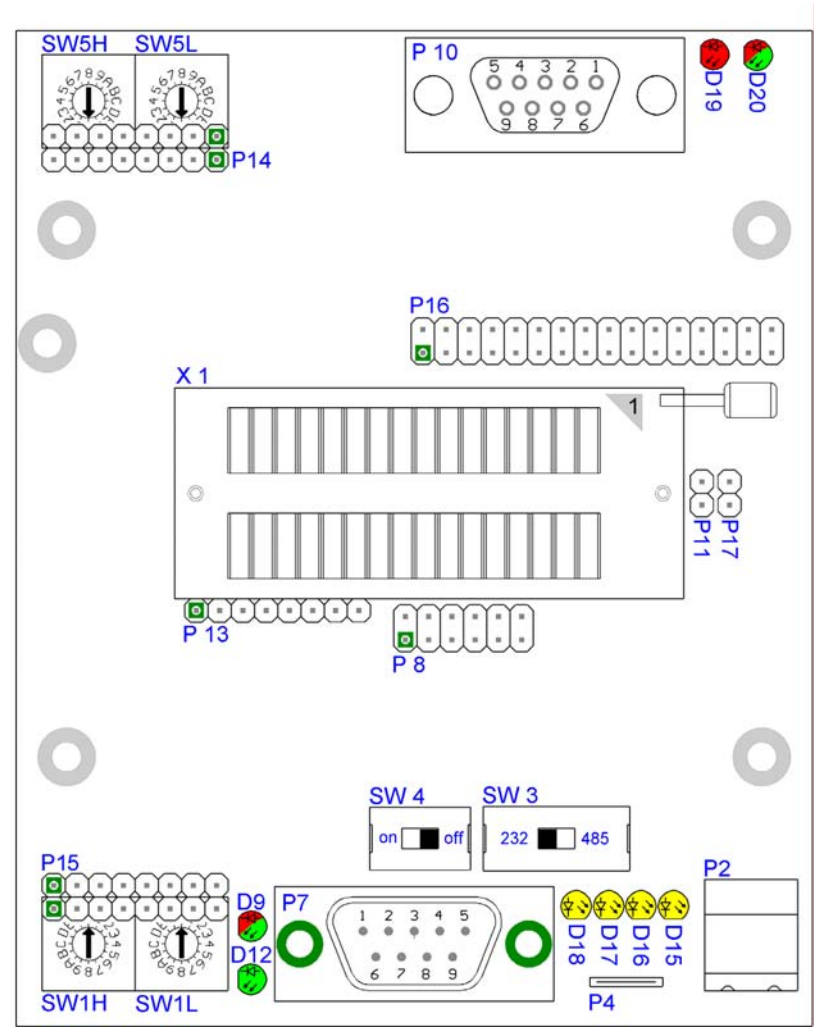

#### **Slot X 1 (ZIF-socket)**

PIN 1 of the IC is located up at the lever of the ZIF-socket. Never place the IC into the socket back to front!

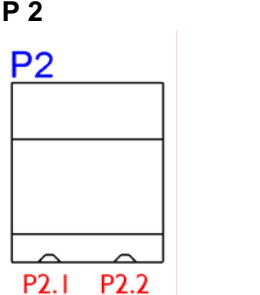

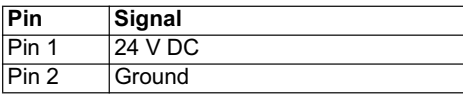

The basis board is supplied with voltage through this plug connector.

#### **P 4**

Earth terminal 6.3 mm for basis board.

#### **P 7**

This plug is the basis board's serial connection to the customer's device and the connection to the PC (Debug-interface).

For the pin assignment see chapter 13.3.1.

#### **P 8**

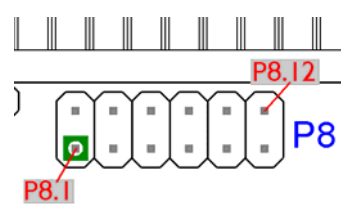

The illustration shows the arrangement of the pins. On this connector strip the signals of the serial connection between IC and RS-drivers are wired. For an initial development you will probably also use an existing driver in your application. In order to exchange it later on, you can also directly take the signals of the serial interface here.

#### **P 10**

Fieldbus plug connector, for the assignment of the connector see chapter 13.3.2.

#### **P 11**

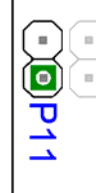

Force Boot. By setting this bridge the Pin BE is dragged to Ground. For the function see chapter 10.2.1.

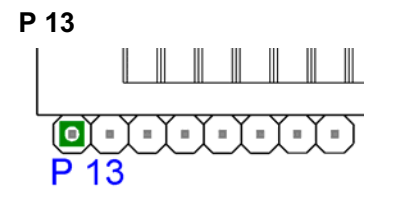

Status signal of the IC Plug connector P 13

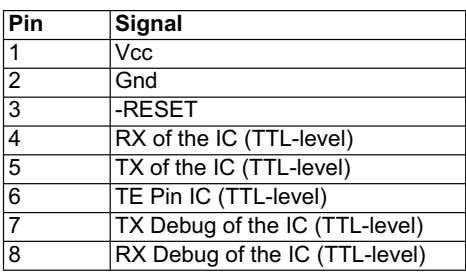

# **P 14, SW5H, SW5L**

Input shift register

For a detailed assignment and for information on which pin is assigned to which bits, see also chapter 5 .

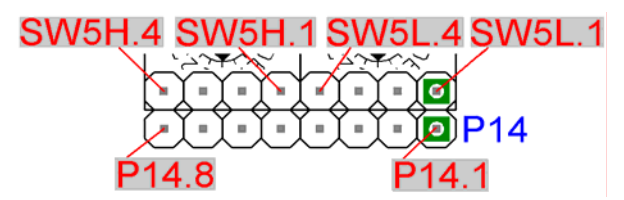

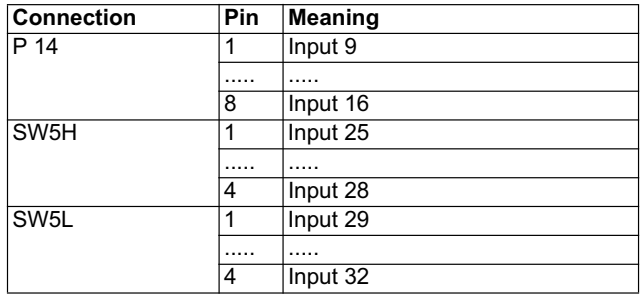

#### **P 15, SW1H, SW1L**

Input shift register

Basically the same applies as for P 14, with the exception that different input bits of the shift registers are wire.

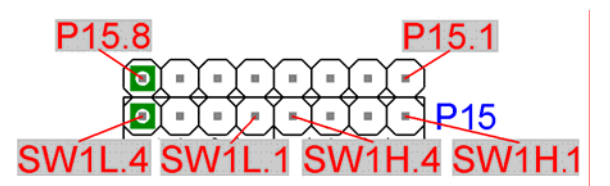

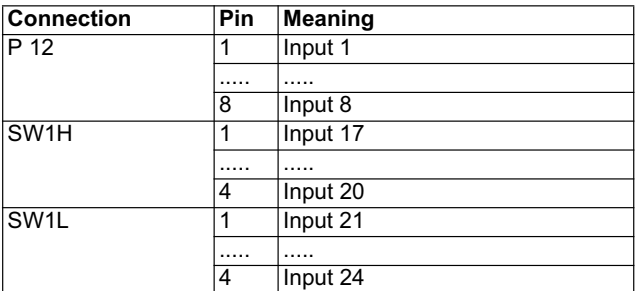

#### **P 16**

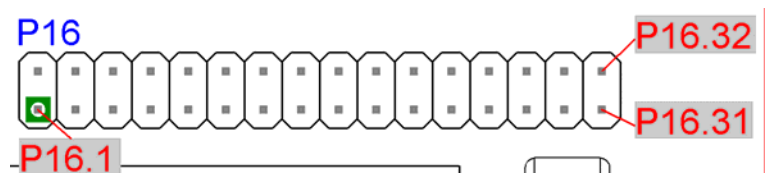

All digital outputs of the shift registers are available here. Additionally the LEDs D9, D15..D18, D20 are connected to the shift registers.

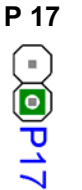

With P17 the UNIGATE® IC can be brought into the configmode. If the jumper is plugged and if the UNIGATE® IC is restarted (by power off and power on or by reset), then the UNIGATE® IC will start in the configmode. In order to use the configmode with Deutschmann software tools the interface of the board has to be in RS232-position and the PC has to be connected with the "normal" interface, where otherwise your application is connected to.

See also chapter 7.2.

# **SW1H, SW1L, SW5H, SW5L**

The rotary switches SW1H, SW1L, SW5H, SW5L are plugged into the base boards and can be removed if required. As a default the rotary switches are plugged in and can be read in through the basis board's shift registers base boards (see also chapter 5 for it).

#### **SW3, SW4**

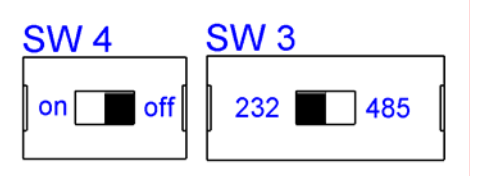

These switches are required for the setting of the serial interface. The switch SW3 is used to switch between interface RS232 and RS485. This is the interface, the customer's device is connected to. The Debug-interface always has RS232-level.

The switch SW4 is of importance only, when it is an RS485-interface. Then this switch can be used to connect the termination of the RS485-bus.

Each switch position can be taken from the illustration.

#### **D12**

Power LED

This LED is always supposed to be glowing statically green when the board is supplied with voltage.

#### **D9, D15..D18, D20**

LEDs that are connected to the shift register components. See also (see also chapter 14 'Wiring diagram UNIGATE® IC-basis board RS').

#### **D19**

Bus State LED (red)

The LED flashes when the IC is in the configuration mode. It glows in case of an error or goes out after the script command "BusStart".

#### **13.2 Configuration of the UNIGATE® IC**

UNIGATE® IC is delivered with an empty script.

#### **13.2.1 Fieldbus RS232/RS485/RS422**

**•** All parameters are set via script.

#### **13.2.2 RS232/RS485/RS422**

- **•** RS type: RS232
- **•** Start bit: 1
- **•** Data bits: 8
- **•** Stop bit: 1
- **•** Parity: None
- **•** Baud rate: 9600 Baud

Default setting This configuration can be changed via the Script.

### **13.3 Connectors of the basis board**

#### **13.3.1 Connector to the external device (RS-interface)**

The connection cable to the external device must be plugged in at the connector accessible on the underside of the device.

#### Pin assignment P7 (9-pin D-Sub, plug)

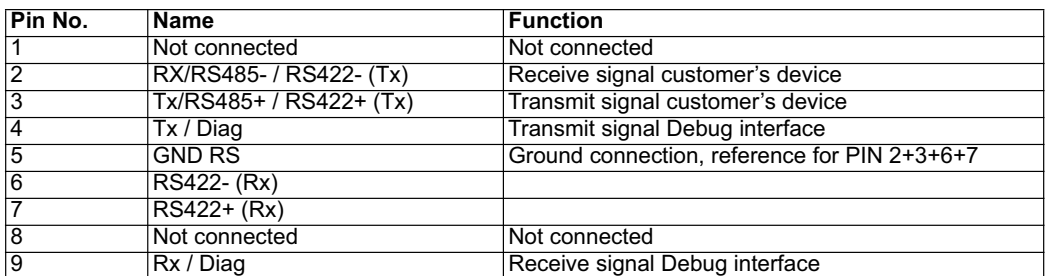

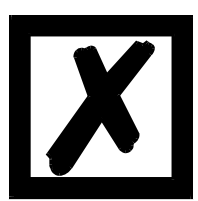

*Attention:*

*In case the RS-interface is NOT potentially divided, "GND" and "supply 0V" are connected internally.*

Pin assignment P2 (2-pin screw-type/plug connector)

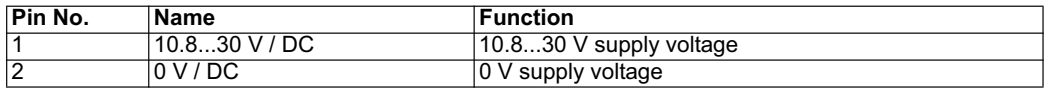

#### **13.3.2 RS fieldbus connector**

The connector for the connection to the fieldbus is located on the upper side of the device. Pin assignment P10 (9-pin D-SUB, socket)

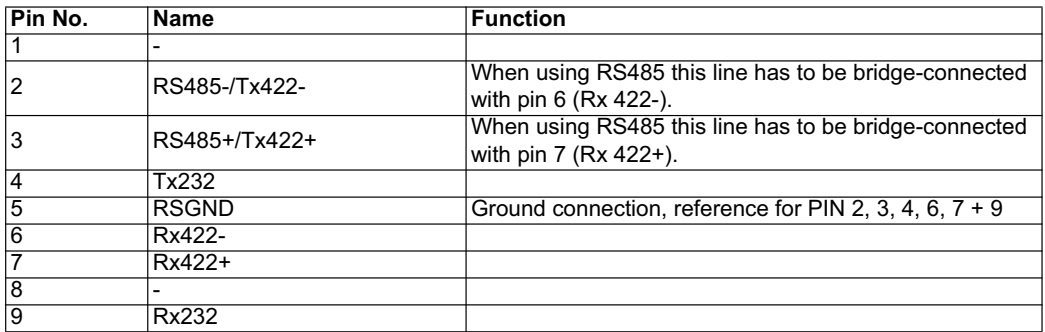

#### **13.3.3 Power supply of the basis board**

The device must be powered with 10.8-30 VDC. The devices of the series UNIGATE® with 9-pin D-SUB connector, the power supply is routed via the separate 2-pin screw-type/plug connector. Please pay attention to the fact that devices of the series UNIGATE® cannot be operated with AC voltage.

#### **13.3.4 Shield terminal lead**

The shield signal for the electronic circuitry is connected to the DIN-rail via the connector provided.

#### **13.3.5 Rotary coding switches**

The rotary coding switches are socketed and can be taken off, in order to alternatively use the pins of the shift register.

## **13.3.6 Slide switch (RS485/RS232 interface)**

This slide switch is used to select whether an RS485 interface or an RS232 interface is connected at the connector to the external device.

### **13.3.7 Slide switch (RS485 termination)**

If the gateway is operated as the first or last physical device in the RS485 bus, there must be a bus termination at this gateway. In order to do this, either a bus terminating resistor in the connector or the resistor (150  $\Omega$ ) integrated in the gateway must be activated. In order to do this, slide the slide switch to position ON. In all other cases, the slide switch must remain in position OFF. Please refer to the general RS485 literature for further information on the subject of bus terminations.

If the integrated resistor is used, please allow for the fact that this also activates a pull-down resistor (390  $\Omega$ ) to ground and a pull-up resistor (390  $\Omega$ ) to VCC.

At the RS422-interface the transmission line is terminated. The receive line is always firmly terminated.

# **13.4 Debug cable for basis board with UNIGATE® IC**

As accessory a configured Debug cable is available. The Debug cable consists of a 9-pin D-SUB socket (basis board RS-side) with two exits:

- **•** a 9-pin D-SUB socket for the connection to Debug COM-PC
- **•** a 5-pin D-SUB Phoenix socket + 2 adapter cables, one with a 9-pin D-SUB socket for the connection to COM-PC (RS232) and one with open cable ending for the connection to the customer's application (RS232/485).

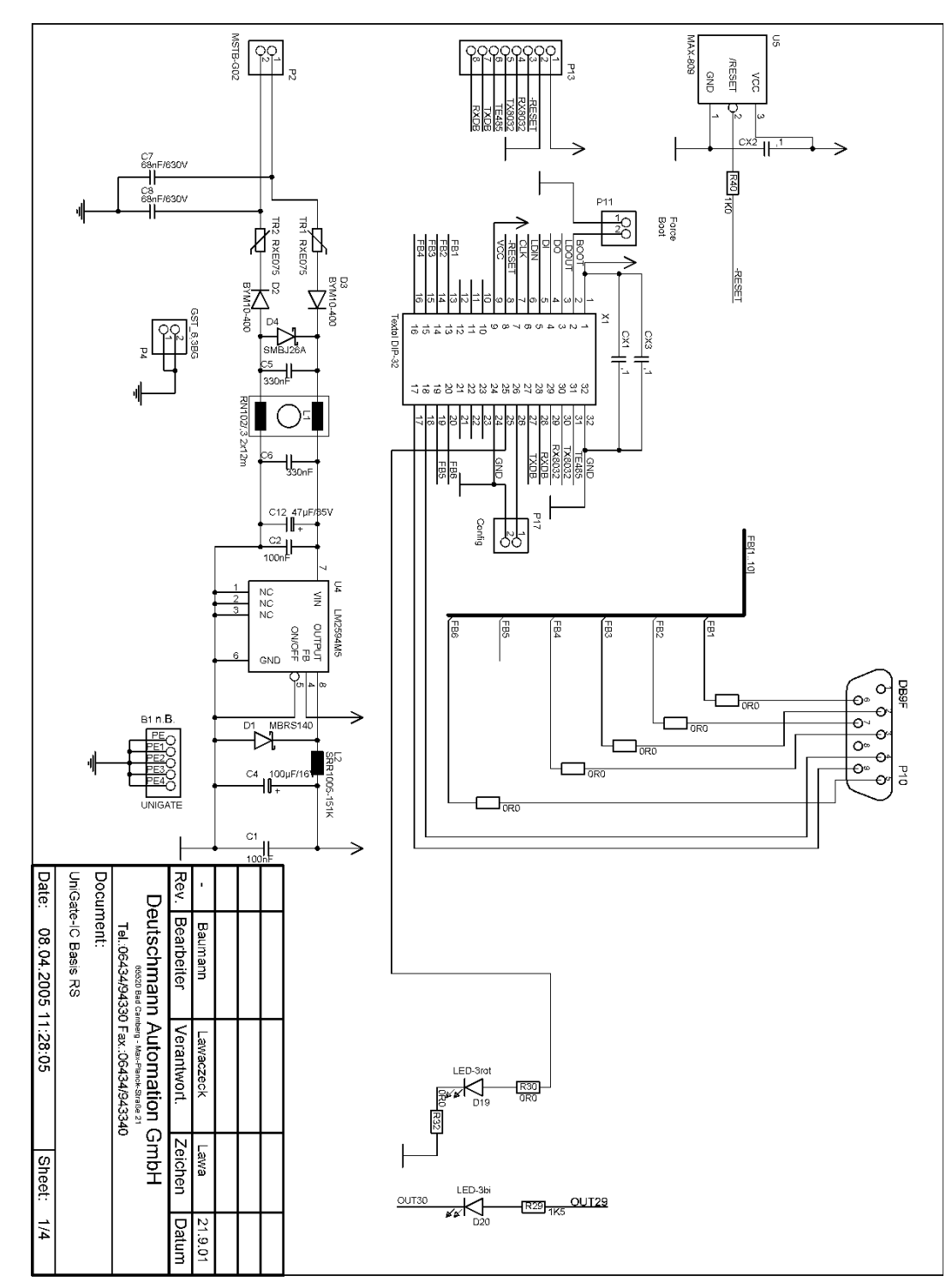

# **14 Wiring diagram UNIGATE® IC-basis board RS**

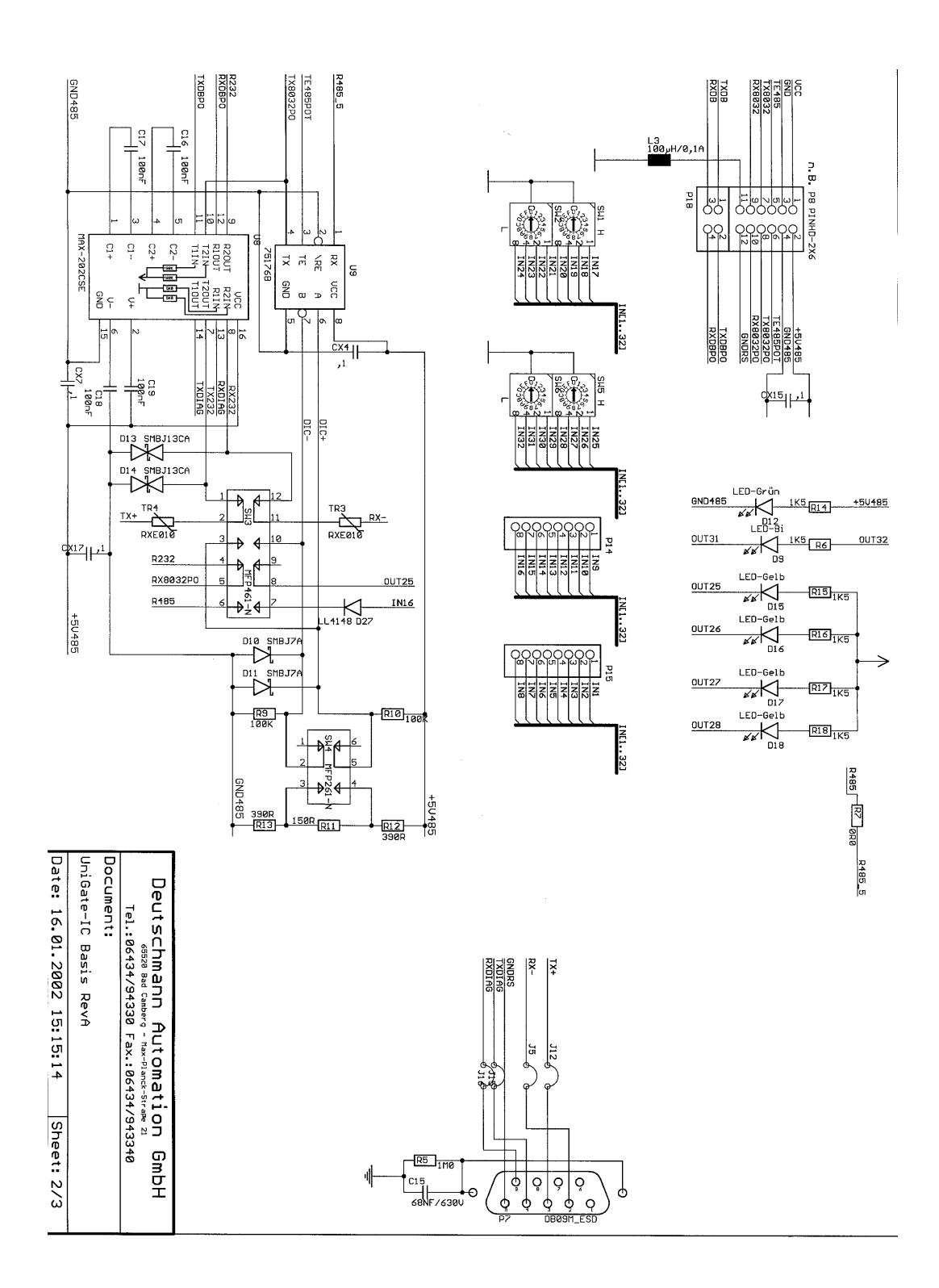

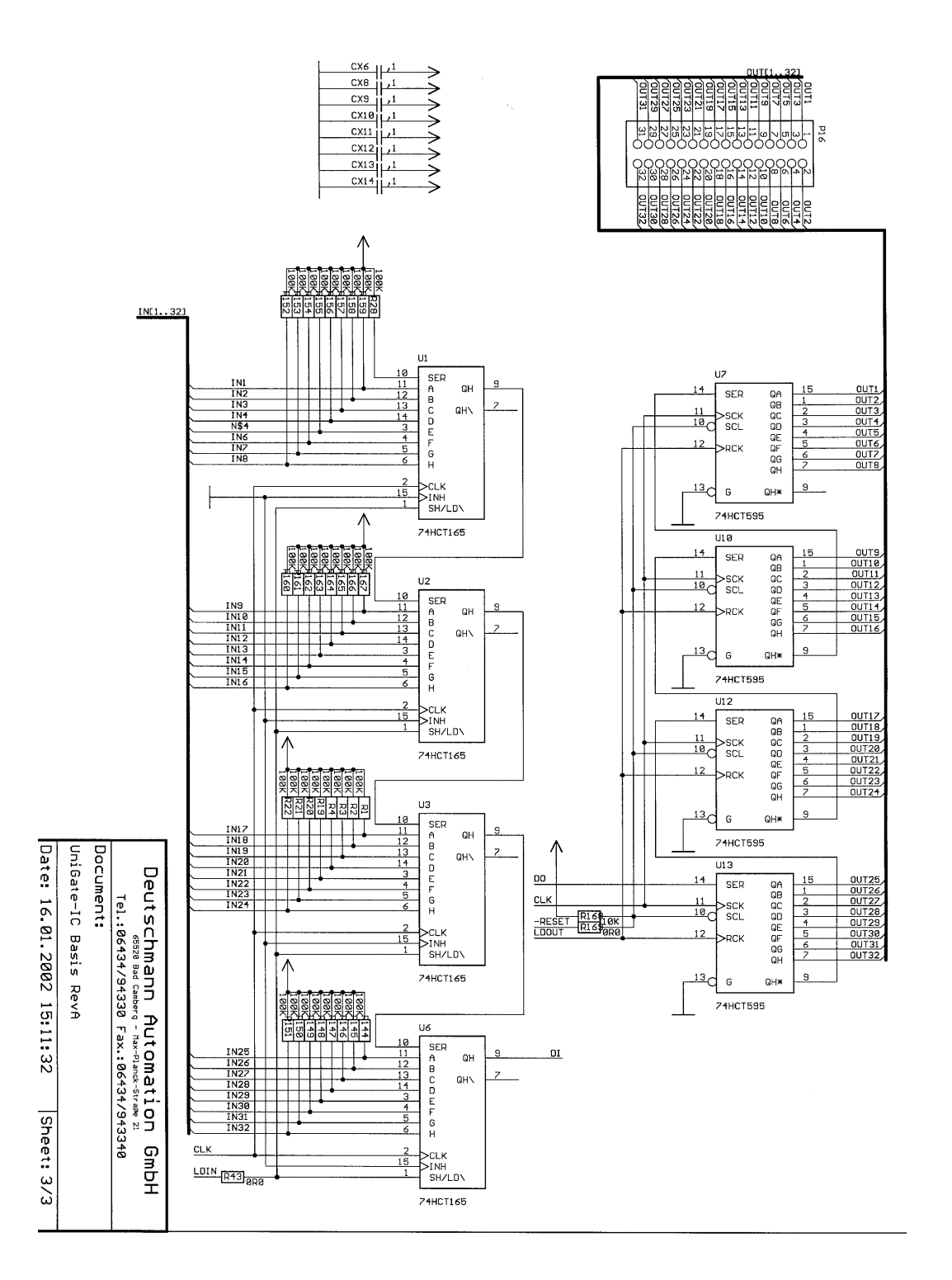

# **15 Representation of the data on the fieldbus RS-side**

Data on the fieldbus-side can be read and writen with the following script commands:

- **•** ReadBus
- **•** WriteBus
- **•** FBRSExchangeModbusRTUMaster

The maximum fieldbus data length is 512 bytes I/O. If more than 512 bytes are received the system error 10 (fieldbus-error) is generated.

#### Data exchange with the script command "FBRSExchangeModbusRTUMaster"

With this command data in protocol format Modbus Master RTU is automatically exchanged. A timeout-time can be set with the command "Set (Modbus RTU Timeout, 200);". The value can be set in 1 ms-steps from 1... 65535.

The Modbus output data have to be made available without checksum into the output buffer in 1:1 format. In case of a successful data exchange you receive the number of received data back in the last variable (of the type bytes). The checksum is automatically calculated by the script and it is checked on receipt.

#### Example 1:

FBRSExchangeModbusRTUMaster (a OutputBuffer, a InputBuffer, b NumberCharReceived)

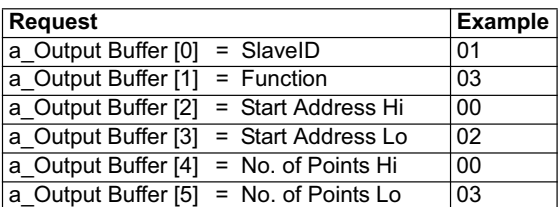

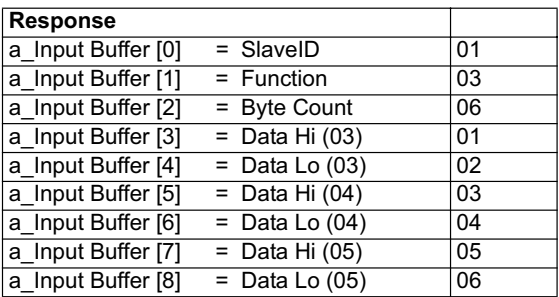

b\_NumberCharReceived: 09

Supported functions: 1, 2, 3, 4, 5, 6, 7, 11, 12, 13, 15, 16 More functions on request. A script-example can be found on the current support CD under: Oftware/ProtocolDeveloper/Example exampl\_IC\_RS\_ModbusMaster.dss

# **16 Servicing**

Should questions which are not covered in this manual crop up, please contact us directly.

Please note down the following information before calling:

- **•** Device designation
- **•** Serial number (S/N)
- **•** Article number
- **•** Error number and error description

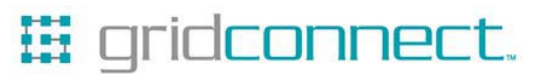

**1630 W. Diehl Rd. Naperville, Illinois 60563 +1 630 245-1445, +1 630 245-1717 FAX www.gridconnect.com** 

You can download the current version of WINGATE<sup>®</sup> and current script-examples free of charge from our Internet server. Here you will also find the software tool Protocol Developer for UNIGATE® SC and IC.

http://www.deutschmann.de